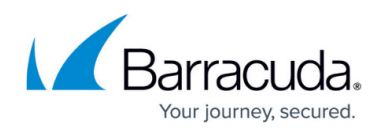

# **Deployment in the DMZ**

<https://campus.barracuda.com/doc/3866680/>

### **Barracuda Email Security Gateway in the DMZ**

The figure below shows the Barracuda Email Security Gateway in front of your corporate firewall in the DMZ. In this example, the Mail Server has an IP address of 64.5.5.6 and the Barracuda Email Security Gateway has an IP address of 64.5.5.5.

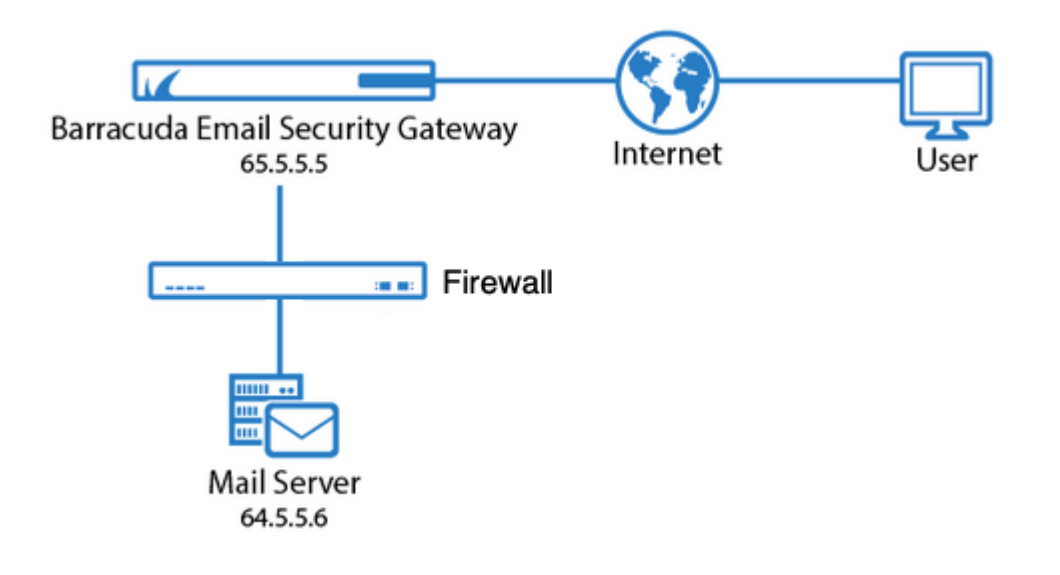

### **Figure 1: The Barracuda Email Security Gateway in the DMZ.**

In this type of setup, perform the following tasks:

- 1. Assign an available external IP address to the Barracuda Email Security Gateway.
- 2. Change the MX (Mail Exchange) records on the DNS (Domain Name Server) to direct traffic to the Barracuda Email Security Gateway. Create an A record and an MX record on your DNS for the Barracuda Email Security Gateway.

The following example shows a DNS entry for a Barracuda Email Security Gateway with a name of barracuda and an IP address of 64.5.5.5.

barracuda.yourdomain.com IN A 64.5.5.5

The following example shows the associated MX record with a priority number of 10:

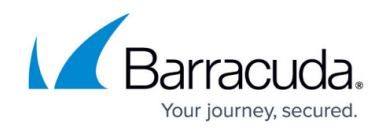

IN MX 10 barracuda.yourdomain.com

Continue with [Step 2 - Install the Barracuda Email Security Gateway.](http://campus.barracuda.com/doc/3866628/)

## Barracuda Email Security Gateway

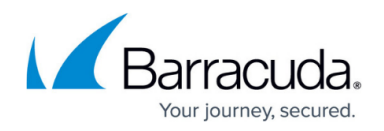

### **Figures**

#### 1. ESGinDMZ2020.png

© Barracuda Networks Inc., 2024 The information contained within this document is confidential and proprietary to Barracuda Networks Inc. No portion of this document may be copied, distributed, publicized or used for other than internal documentary purposes without the written consent of an official representative of Barracuda Networks Inc. All specifications are subject to change without notice. Barracuda Networks Inc. assumes no responsibility for any inaccuracies in this document. Barracuda Networks Inc. reserves the right to change, modify, transfer, or otherwise revise this publication without notice.